## Adding a Link to text Boxes

#### Stage1: create a text box

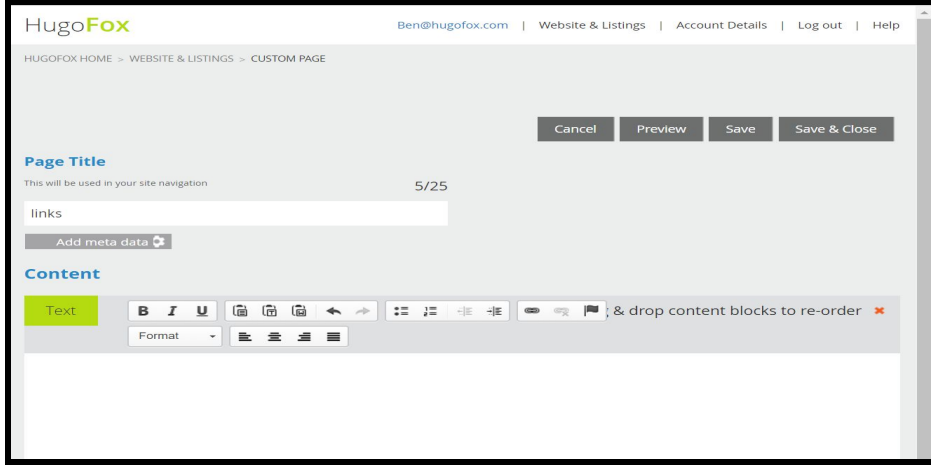

## Stage2: Write the text you wish as a link

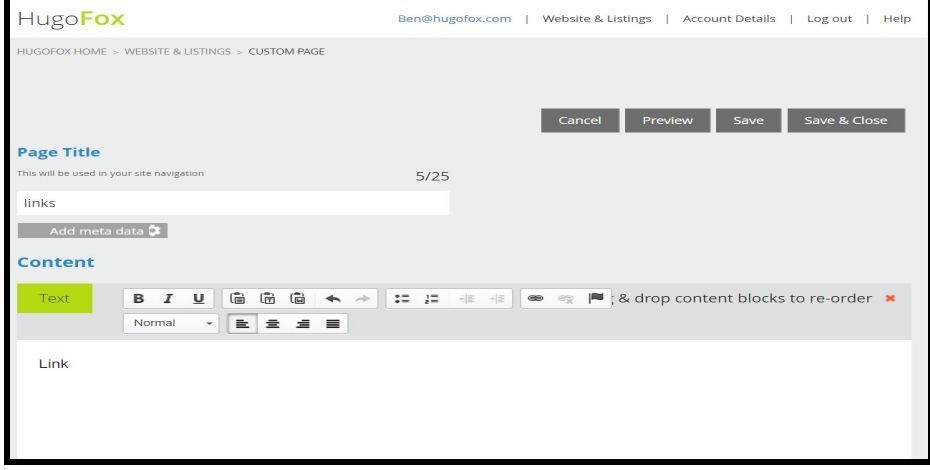

## Stage3: Highlight the text and click the Link icon

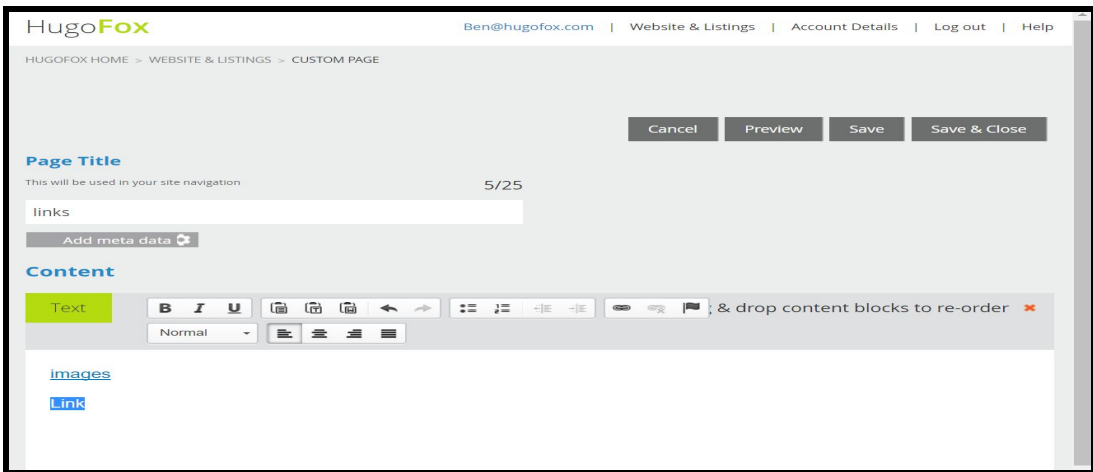

#### Stage4: Click on the Link Icon

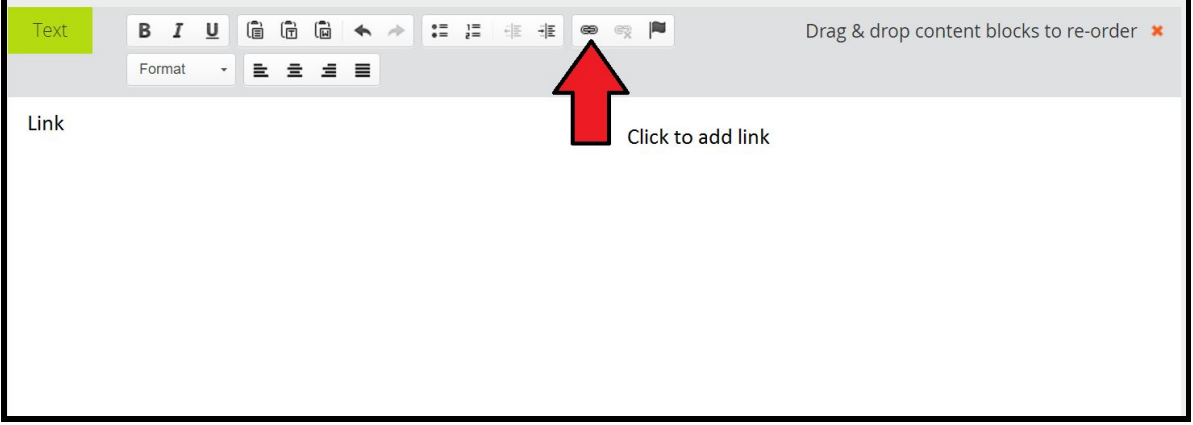

Stage5: Insert the link into the URL Box and click ok.

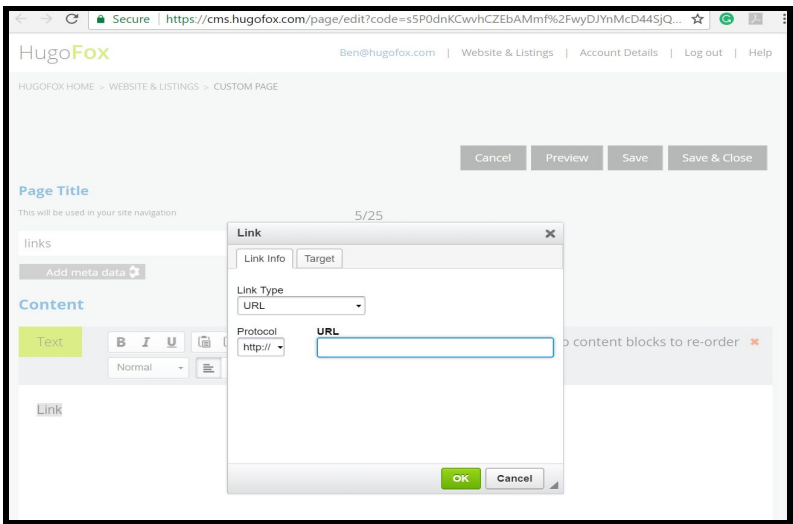

# Adding Links to Table/images

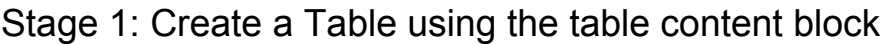

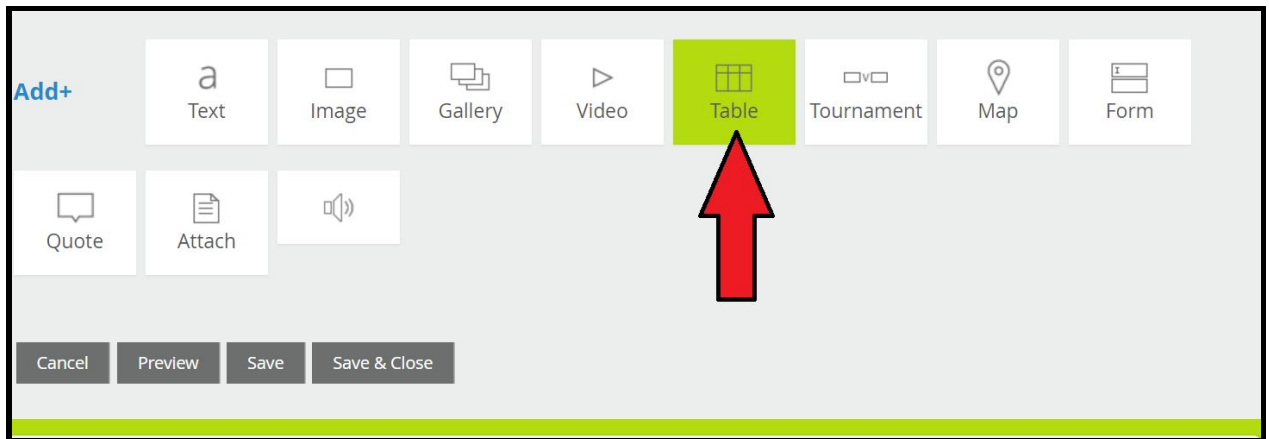

Stage 2: Click on an empty space on the table

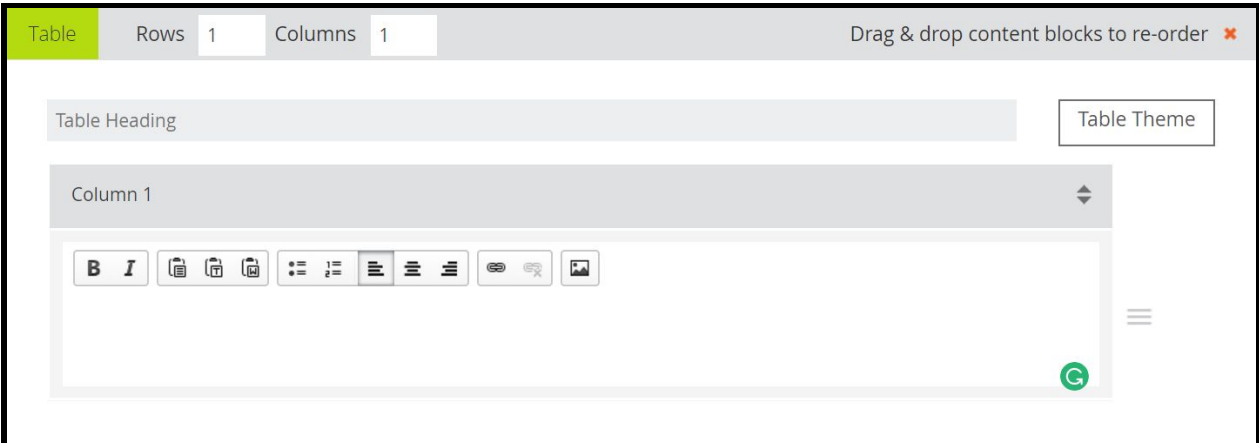

Stage 3: Click on the add image button

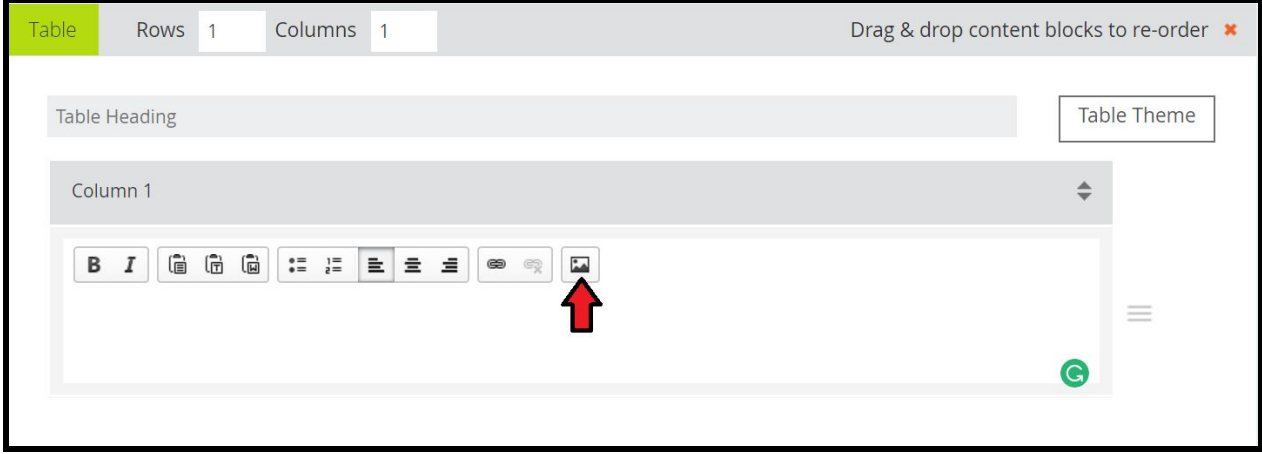

Stage 4: Select the image you wish to have as the link by using the Upload.

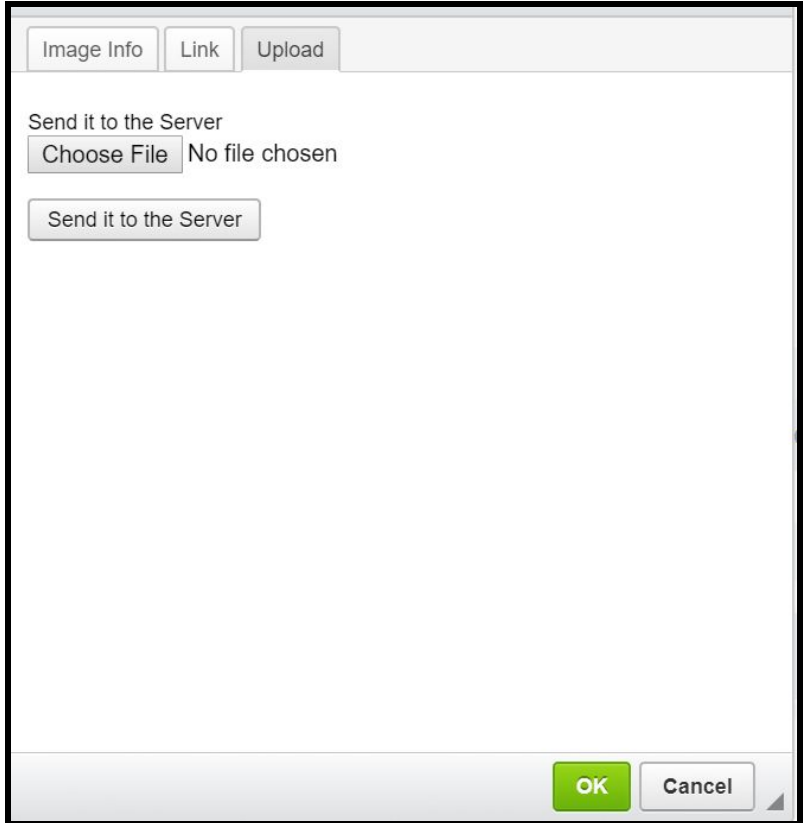

Stage 5: Once Uploaded select link

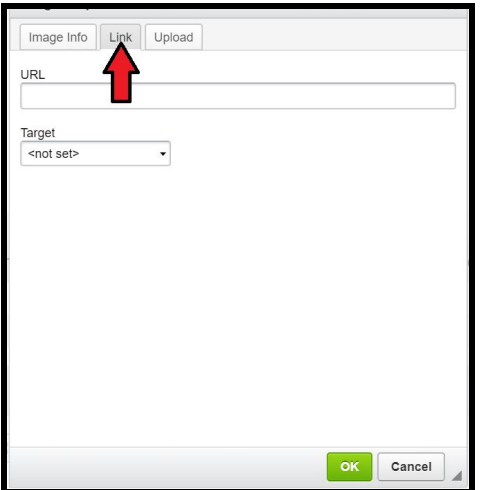

Stage 6: Place the Url of the link in the Box

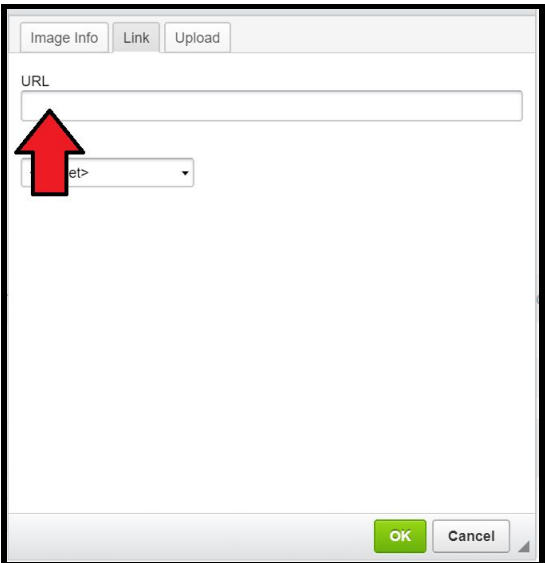

## Linking with the image Block

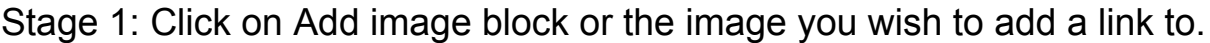

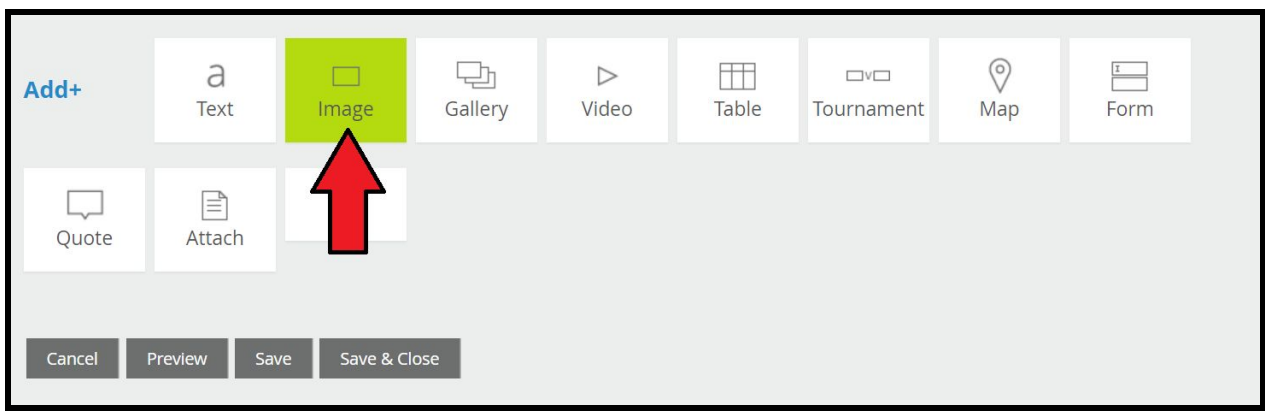

Stage 2: Upload the image you wish to use

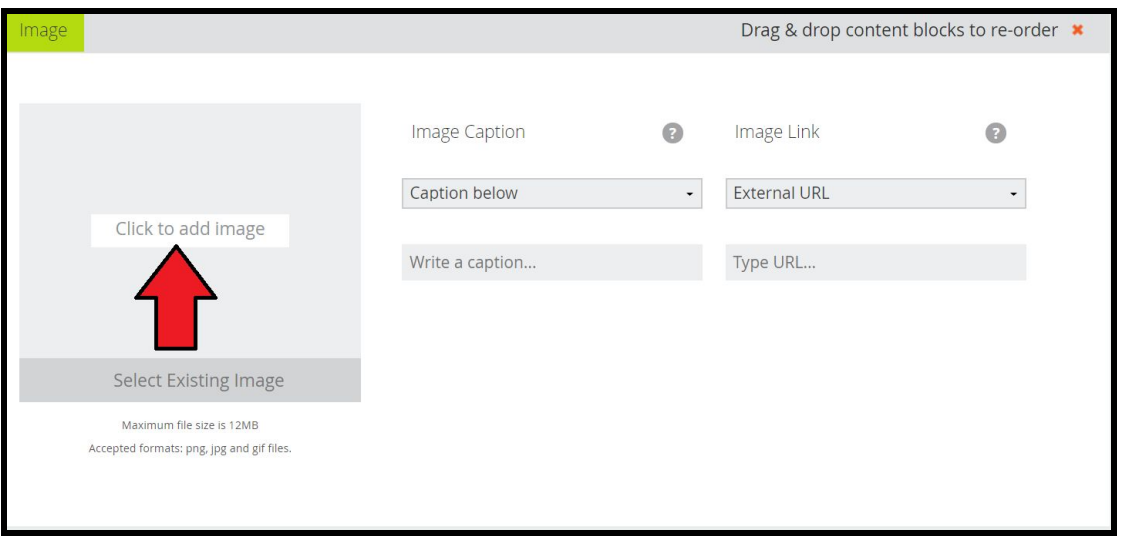

Stage 3: Enter the URl in the Image link space.

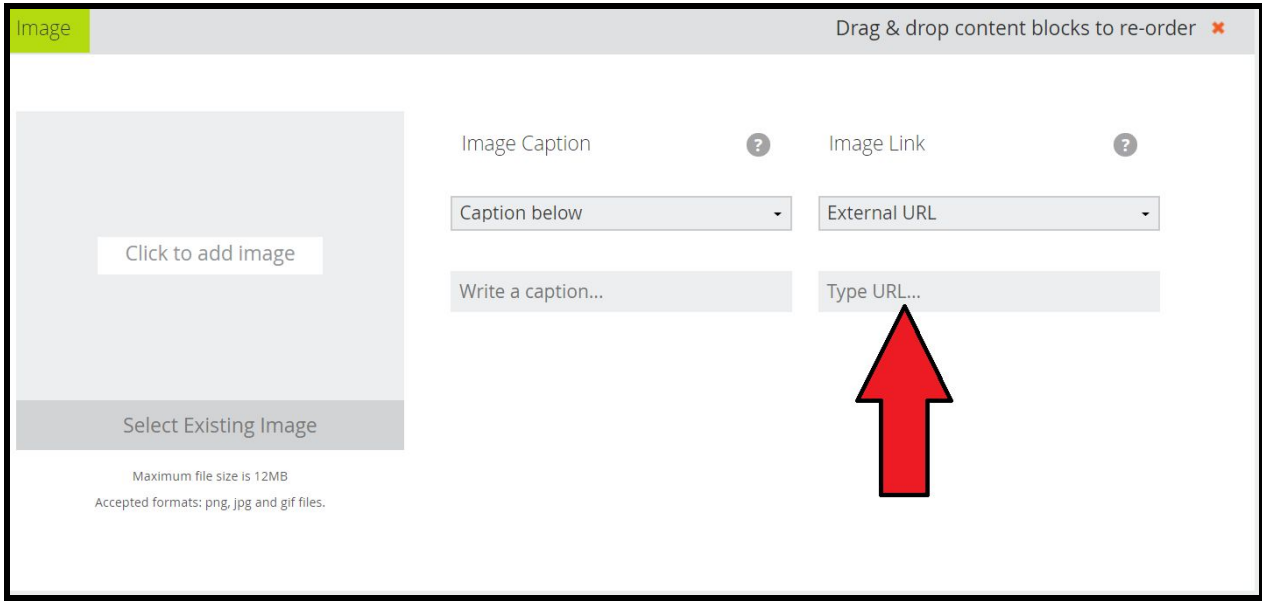